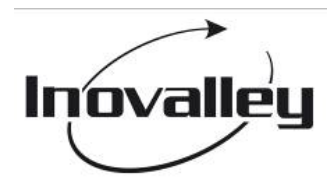

# **TABLETTE TACTILE WIFI**

*Réf. : MID106* 

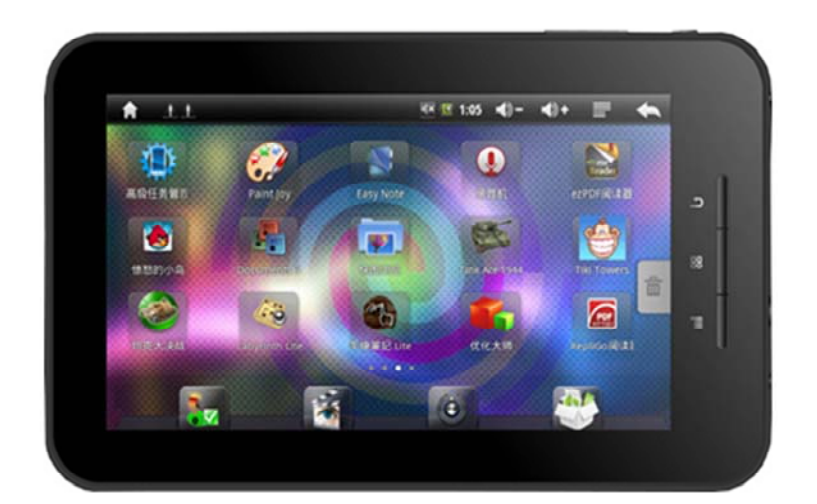

# **- Manuel de l'utilisateur -**

**Veuillez lire attentivement le présent manuel avant d'utiliser le produit** 

*Le présent manuel expose des consignes de sécurité et d'utilisation importantes qu'il faut respecter pour éviter d'endommager l'appareil. Veuillez lire attentivement ce manuel et le conserver à portée de main pour s'y référer au besoin.* 

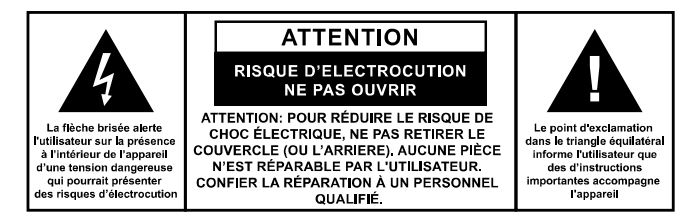

# **MESURES DE SÉCURITÉ**

- Veuillez lire et appliquer les instructions contenues dans le présent manuel afin d'utiliser ce produit en toute sécurité.
- Ne jamais utiliser ce produit tout en conduisant un véhicule afin de ne pas causer d'accident ; cela est d'ailleurs interdit dans de nombreux pays. Faire très attention lorsqu'on utilise cet appareil dans la rue, en particulier lorsqu'on traverse la chaussée.
- Lorsque vous écoutez de la musique en utilisant des écouteurs, évitez de mettre le volume trop fort pour ne pas blesser votre ouïe.
- Maintenez le produit propre et ne le posez pas à proximité d'une source de chaleur ou dans un endroit poussiéreux, humide, ou exposé à la lumière directe du soleil.
- Ne pas laisser l'appareil dans un endroit surchauffé (supérieur 40ºC), tel qu'une voiture dont les fenêtres sont fermées en été.
- Éloignez le produit des sources puissantes de champs magnétiques.
- Évitez d'allumer l'appareil dans un endroit où il est interdit d'utiliser un appareillage sans fil ou lorsque l'utilisation de cet appareil pourrait causer des interférences ou présenter un danger.
- N'appuyez pas trop fort sur les boutons du produit ou sur l'écran pour ne pas endommager l'appareil.
- N'utilisez pas le produit dans un endroit où les appareils électroniques sont interdits, par exemple, dans un avion.
- Ne pas utiliser le produit dans un environnement trop sec pour ne pas engendrer de la décharge statique qui pourrait l'endommager.
- Évitez de soumettre le produit à des chocs.

- Ne pas laisser tomber l'appareil pour ne pas l'endommager.
- Ne jamais essayer de démonter ou de réparer le produit vous-même ; les réparations ne doivent être effectuées que par un technicien qualifié.
- Nous déclinons toute responsabilité en cas de perte de données suite à une panne, à une réparation du produit, ou pour toute autre raison.
- Débrancher l'appareil de la prise secteur lorsque vous le nettoyez.
- Afin d'éviter que l'appareil ne se plante, ne jamais déconnecter le produit du PC pendant une opération de transfert de données, ou pendant un formatage.
- Utilisez un chiffon doux non pelucheux et légèrement humide pour nettoyer cet appareil. Ne pas utiliser d'alcool, de diluant ou de benzène pour nettoyer.

# **1. PRÉSENTATION DE L'APPAREIL**

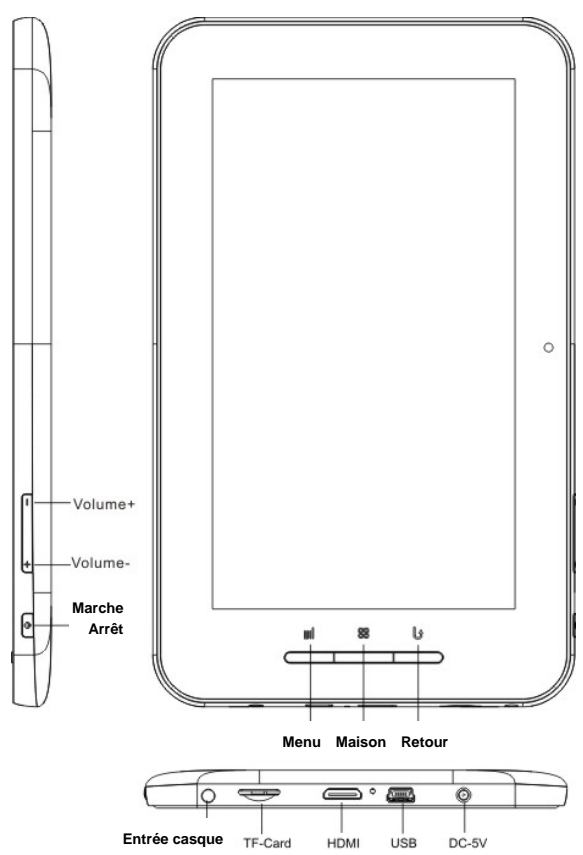

# **2. UTILISATION DU BOUTON « MARCHE / ARRÊT »**

Démarrage: appuyer pendant 3 secondes sur ce bouton.

Arrêt: appuyer pendant 3 secondes sur ce bouton > confirmer en cliquant.

Allumer/éteindre l'écran : appuyer brièvement sur ce bouton pour allumer ou éteindre l'écran.

**Arrêt forcé** : si l'appareil se bloque (plante), appuyer pendant 6 secondes sur ce bouton pour exécuter un arrêt forcé.

**Remarque** : l'arrêt forcé ne doit être exécuté que si l'appareil refuse de s'éteindre normalement.

**Bouton Reset** : appuyer sur Reset pour réinitialiser l'appareil ; il faut rallumer l'appareil après une réinitialisation.

# **3. ÉCRAN TACTILE**

L'écran tactile doit être utilisé conformément aux consignes du présent manuel.

**Toucher :** touchez du doigt l'icône que vous souhaitez activer.

**Appuyer :** quand vous appuyez (modérément) sur une icône, vous pouvez la déplacer sur l'écran.

**Déplacer** : les icônes peuvent être déplacées sur tout l'écran, et entre fenêtres d'interface.

☆ Pour ne pas endommager l'écran, évitez de poser des objets dessus.

# **4. CONFIGURATION DU RÉSEAU WiFi**

1. Avant de pouvoir l'utiliser, le réseau doit être préalablement configuré.

2. Touchez l'icône pour pouvoir configurer le réseau

#### WiFi (**Wireless & Network settings**).

- 3. Ouvrez le menu Wi-Fi pour configurer.
- 4. Tous les réseaux WiFi disponibles sont alors recherchés et affichés

automatiquement. Si l'icône s'affiche pour un réseau WiFi, cela signifie qu'un mot de passe est nécessaire se connecter.

#### **Touchez le réseau WiFi auquel vous souhaitez vous connecter (introduisez éventuellement le mot de passe), puis touchez « Link ».**

- 4. Touchez le bouton HOME pour revenir à l'écran principal.
	- ☆ Si un réseau WiFi est caché, la recherche automatique ne le détecte pas. Pour ajouter un réseau WiFi, ouvrez le sous-menu approprié.

# **5. RÉGLAGES**

4

1. Branchez la clé électronique 3G dans le port USB du PC. Une fois la connexion établie, le voyant LED de la clé 3G s'allume.

2. Procédez à la configuration de la connexion. Touchez l'icône « Settings » (configuration) affiché à l'écran.

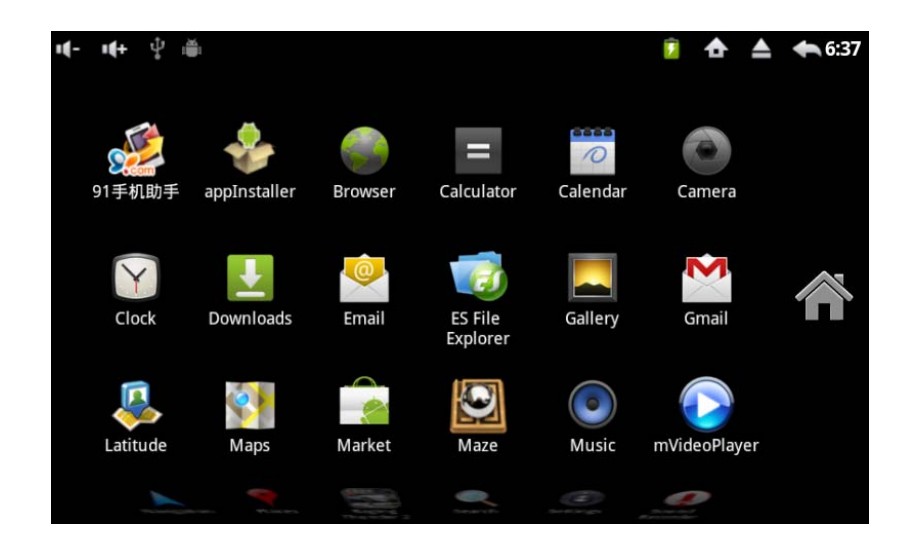

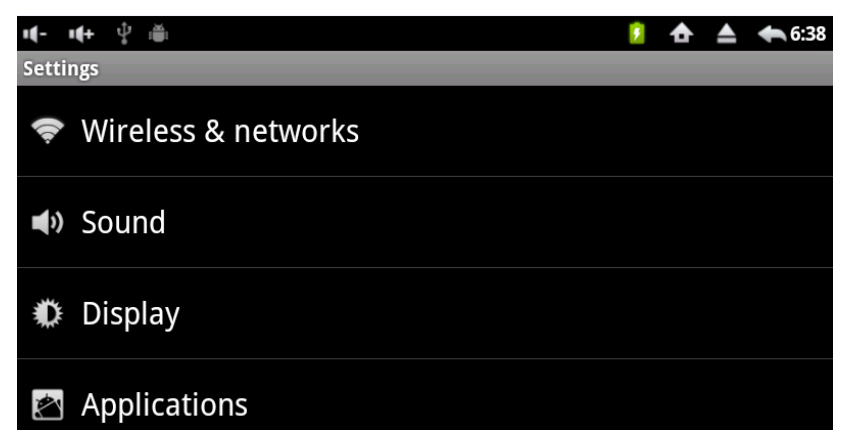

3. Sélectionnez « Wireless & networks » (sans fil & réseaux); sélectionnez ensuite « Mobile networks » (réseaux mobiles).

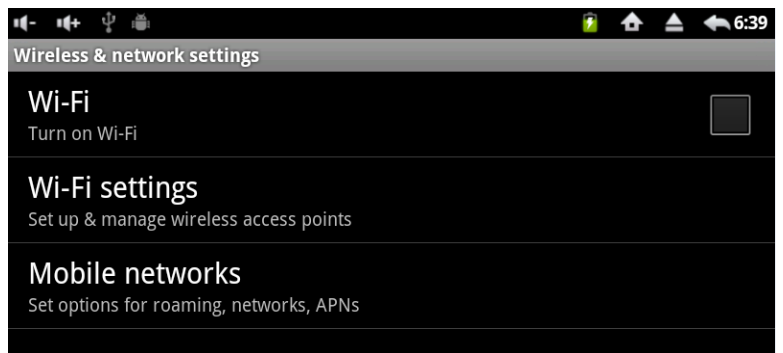

4. Sélectionnez ensuite « Access Point Names » (noms des points d'accès).

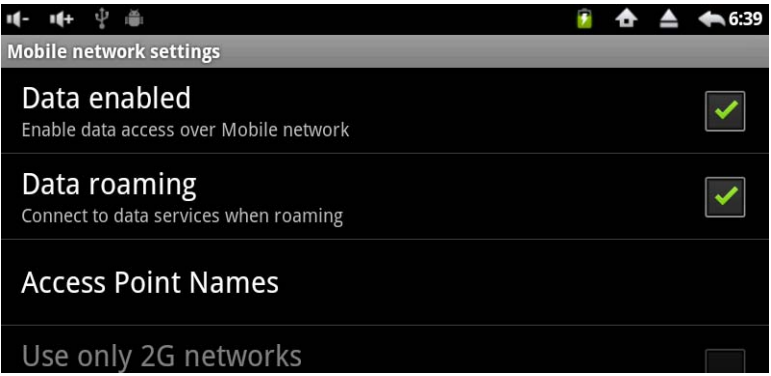

 $\sim$  5

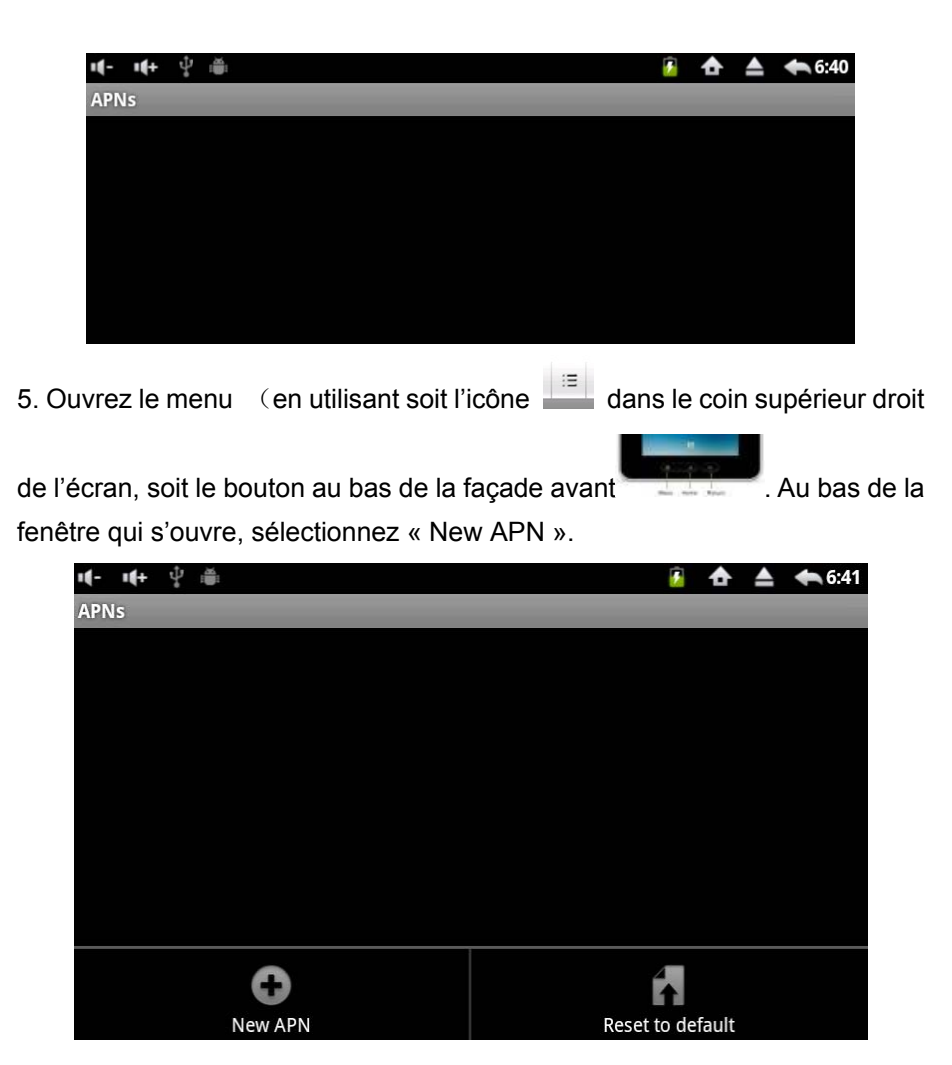

 $\sim$ 

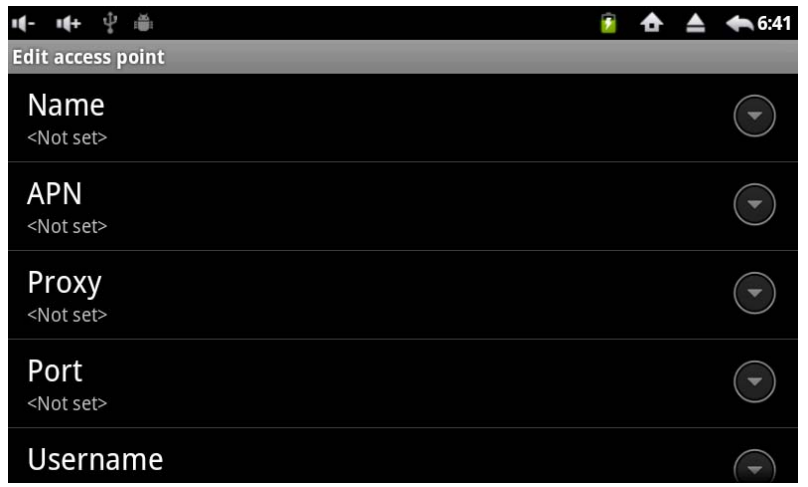

6. Système WCDMA : la configuration du système WCDMA de Chine (donnée à titre d'exemple) se fait comme illustré ci-dessous (pour se connecter au système WCDMA de votre pays, veuillez consulter votre opérateur) :

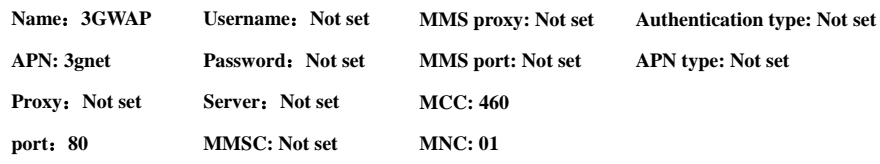

7. Une fois la configuration effectuée, appuyez à nouveau sur le bouton Menu : l'écran ci-dessous s'affiche; touchez « Save » (sauvegarder) : la clé 3G est à présent configurée.

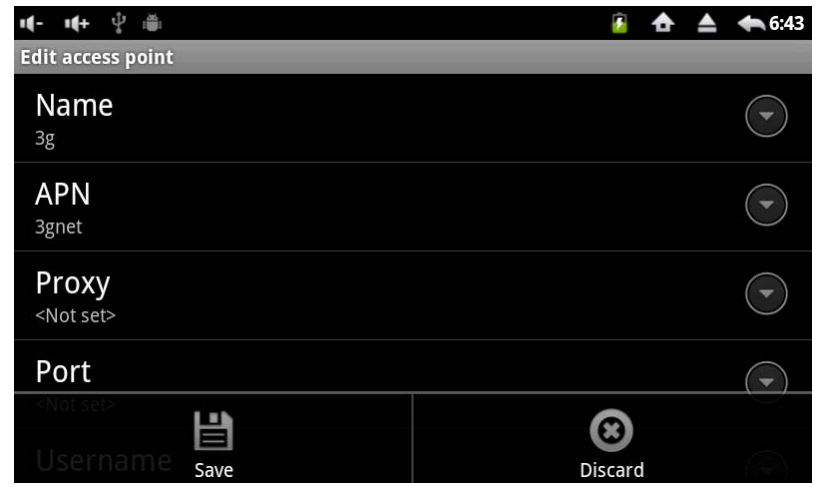

8. Sur l'écran principal, l'icône 3G s'affiche en haut à droite de l'écran, ce qui indique que la 3G est bien configurée.

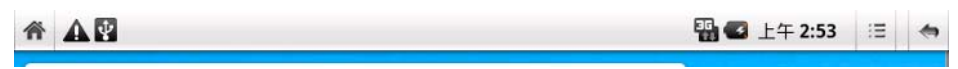

# **6. ÉCRAN PRINCIPAL**

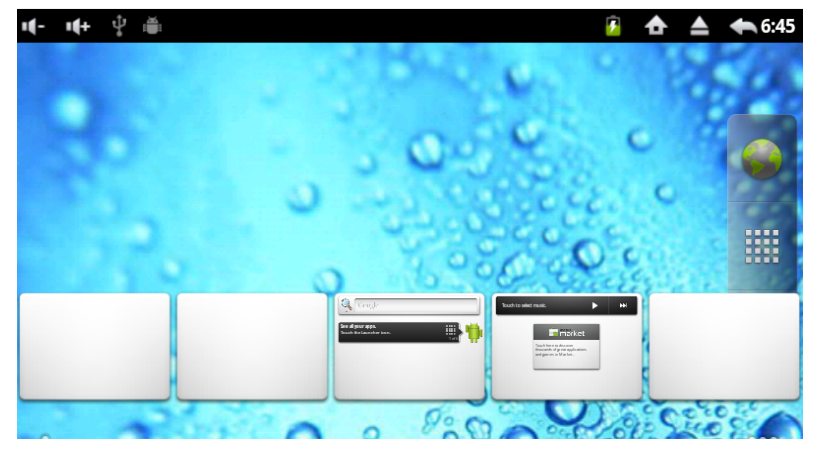

☆ Tapez sur l'icône d'un programme pour le démarrer.

☆ Quand vous restez appuyé sur une icône, vous pouvez la déplacer n'importe où sur l'écran.

☆ Pour supprimer une icône, déplacez-la sur l'icône (la poubelle).

# **7. VERROUILLAGE DE L'ÉCRAN**

Vous pouvez activer le verrouillage automatique de l'écran. Pour activer le verrouillage manuel, appuyez brièvement sur le bouton Marche/Arrêt. L'icône d'un cadenas s'affiche pour montrer l'état du verrouillage.

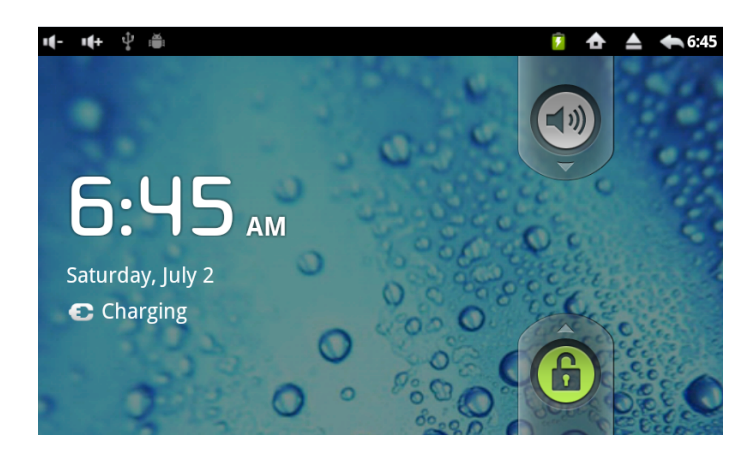

**8. INTERFACE DES PROGRAMMES** 

9

Cliquez sur l'icône **pour ouvrir l'interface des programmes.** 

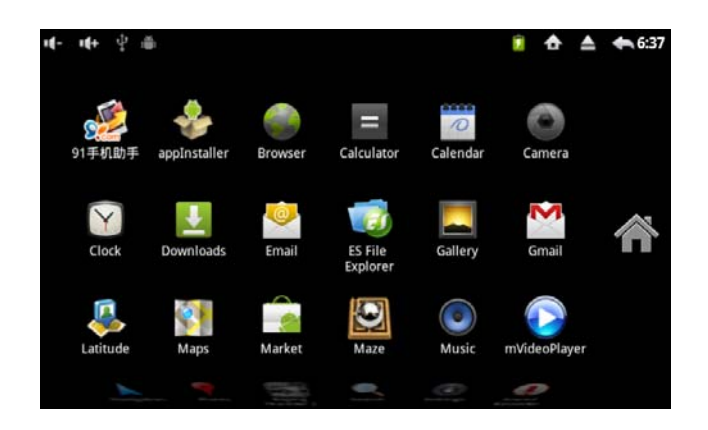

- ☆ Appuyez sur une icône et maintenez la pression pour la déplacer sur l'écran avec le doigt.
- ☆ Pour effacer une icône, déplacez-la sur l'icône *.*

# **9. FONCTIONS DU MENU**

Tapez sur MENU pour ouvrir les fonctions du menu.

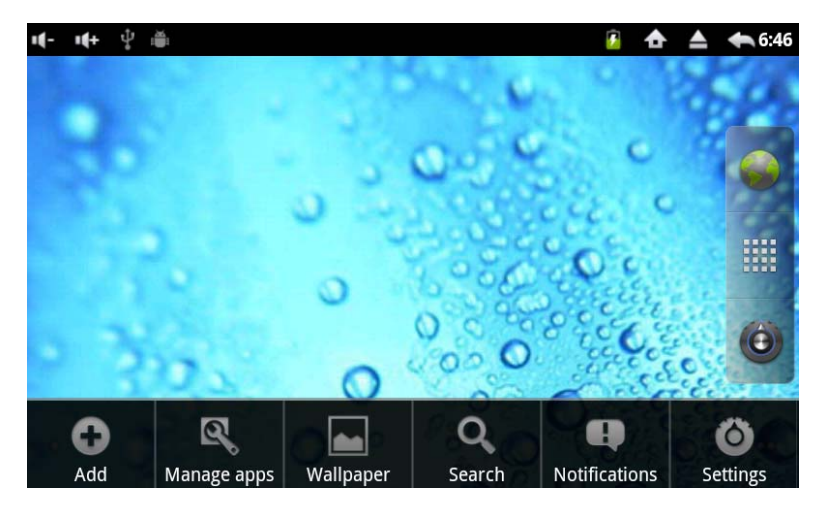

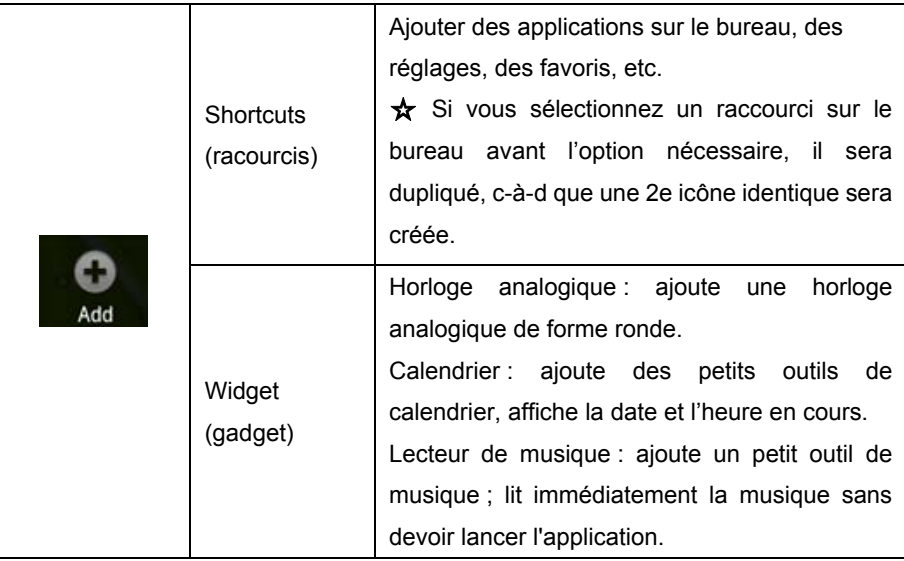

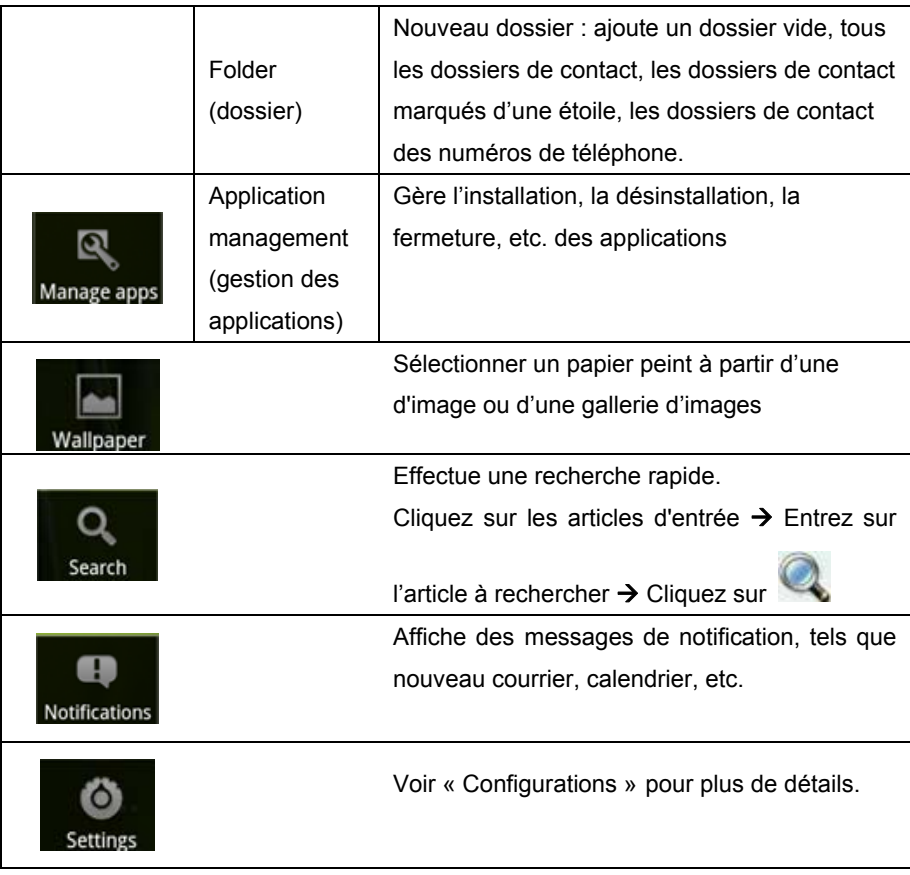

# **10. GESTION DES PROGRAMMES**

## **Installation**

☆Il existe de très nombreuses applications Android gratuites et intéressantes. Il vous suffit de démarrer le navigateur et de cliquez sur « Android applications » pour rechercher les applications disponibles. Les applications Android que vous achetez ou téléchargez peuvent être

installées dans la tablette de la manière suivante :

1. Copier les fichiers **.apk** que vous voulez installer dans la carte SD, ou dans la RAM de la tablette, ou dans un PC.

2. Sélectionnez le fichier **.apk** à installer, puis faites Install.

Les applications seront installées, et les icônes correspondantes aux applications seront affichées dans la fenêtre adéquate.

3. Cliquez sur « Open » : le programme s'ouvre directement, ou cliquez sur « Finish » pour retourner à l'interface principale.

#### **TÉLÉCHARGER DES PROGRAMMES DEPUIS L'INTERNET**

Vous pouvez télécharger directement des applications Android, et les installer sur la tablette rapidement et aisément.

1. Cliquez sur l'icône **RECONSEC** (navigateur) pour vous connecter à l'Internet.

2. Accédez au site web voulu, puis cliquez sur le lien du téléchargement de l'application souhaitée.

3. Quand le téléchargement est terminé, appuyez longuement sur le fichier téléchargé (dans l'interface des téléchargements), puis cliquez sur « Open », puis sur « Installation ».

#### **DÉSINSTALLER UN PROGRAMME**

Les programmes Android peuvent être rapidement et aisément désinstallés.

1. Cliquez sur « Settings » (applications)  $\rightarrow$  Management applications.

- 2. Cliquez sur « Uninstall » applications  $\rightarrow$  . Unloading (désinstallation).
- 3. Cliquez sur « OK » pour désinstaller.

## **11. HORLOGE**

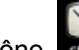

Cliquez sur l'icône **de la cours**. La date et l'heure en cours sont affichées.

Réveil**.**

On peut configurer plusieurs alarmes sur cette tablette.

☆ Quand l'icône s'affiche à l'écran, cela indique qu'au moins une

alarme a été programmée.

Programmation du réveil

1. Ouvrez l'interface Horloge, appuyez sur le bouton MENU, puis

sélectionnez « Add alarm » (ajouter une alarme).

- 2. Régler l'heure de réveil souhaitée
- 3. Cliquez sur « Start using alarm clock » (activer le réveil).
- 4. Cliquez sur « Finish ».

#### **Réglage de l'alarme**

- 1. Quand l'heure de l'alarme est atteinte, une fenêtre représentant l'alarme se déclenche.
- 2. Vous pouvez configurer que l'alarme se répète toutes les 10 minutes.
- 3. Cliquez sur Cancel (annuler) pour quitter le réglage.
- 4. Cliquez sur « Start using alarm clock » (activer le réveil).
- 5. Lorsque vous interrompez une alarme qui se répète, le réglage correspondant n'est pas annulé.
- 6. Dans l'interface Réveil, cliquez sur l'icône si vous voulez utiliser le réveil.

Cliquez sur l'icône pour redémarrer.

## **Éditer le réveil**

1. Cliquez sur l'icône  $\sum_{\alpha}$  puis cliquez sur  $\bigcirc$ 

Sélectionnez l'alarme que vous voulez, puis éditez-la.

### **Annuler le réveil**

- 1. Cliquez sur l'icône  $\frac{1}{2}$ , puis cliquez sur  $\bigodot$
- 2. Sélectionnez l'alarme que vous voulez annuler, puis Enter.

Cliquez sur « Delete alarm clock » (effacer le réveil).

## **12. INSTALLATION DE LOGICIELS EN LIGNE**

Il y a de nombreux de logiciels que vous pouvez télécharger rapidement et en toute facilité pour les installer sur votre tablette.

#### **Téléchargement**

Téléchargez des logiciels à partir d'Android Market. Lors de la première utilisation, le système exige que vous ouvriez une session dans un compte email sur GMAIL (si vous n'avez pas le compte GMAIL, ouvrez-en un dans le site http://gmail.google.com).

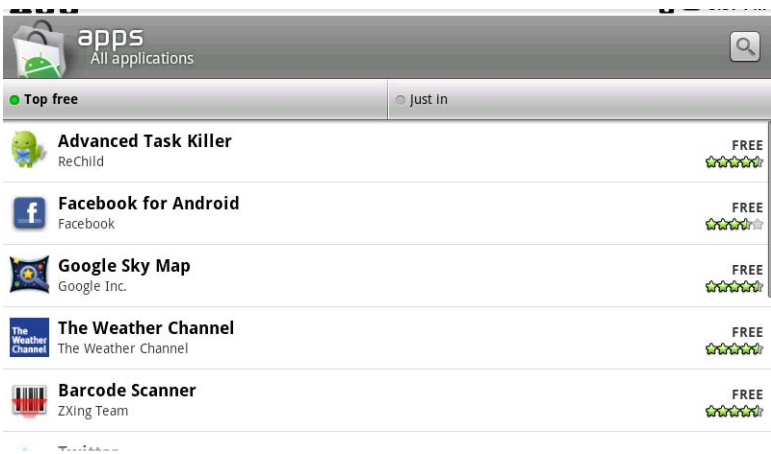

Parmi les applications proposées, choisissez celle(s) qui vous convient : elle sera automatiquement téléchargée et installée.

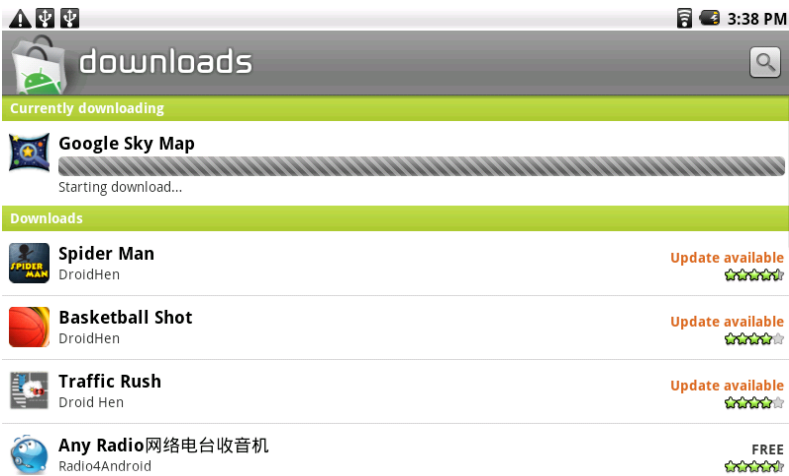

Une fois l'opération ci-dessus terminée, vous pouvez immédiatement utiliser la ou les applications téléchargées.

## **13. NAVIGATION**

Vous pouvez vous connecter à l'Internet via un navigateur (browser).

Cliquez sur l'icône **DECNASSE POUS POUS CONNECT** 

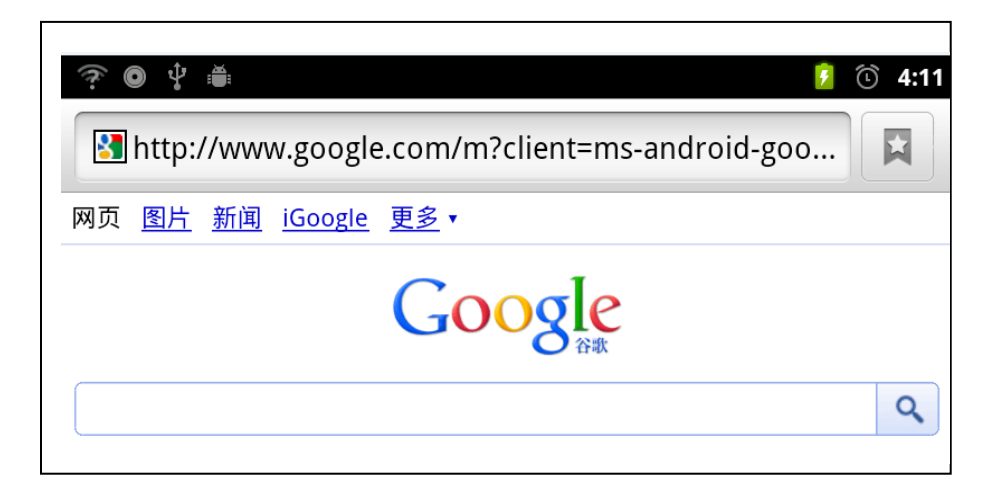

## **14. CALENDRIER**

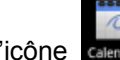

Cliquez sur l'icône calendar (calendrier).

Lors de la première utilisation du calendrier, il vous sera demandé vos coordonnées email (adresse de votre email et mot de passe). Une fois ces informations introduites, vous pourrez utiliser le calendrier.

#### **Programmation d'évènements**

1. Dans l'interface Calendrier, cliquez sur les dates auxquelles vous souhaitez associer un événement.

2. Fixez l'heure de l'évènement et renseignez dans chaque champ les détails appropriés.

3. Cliquez sur **Finish.**

☆Lorsqu'une date est grisée, cela signifie qu'elle contient déjà un évènement.

# **15. CAMÉRA**

1. Cliquez sur l'icône comera pour activer la caméra.

2. Cliquez sur l'icône pour prendre des photos.

3. Les photos sont sauvegardées automatiquement.

Remarque : vous devez insérer une carte mémoire pour pouvoir utiliser la caméra.

#### **Menu de la caméra**

Cliquez sur le bouton MENU pour ouvrir le menu de la caméra. Vous pouvez passer en mode Vidéo pour pouvoir filmer.

#### **Galerie photos**

Toutes les photos prises par la caméra peuvent être affichées à l'écran.

## **16. CALCULATRICE**

Cliquez sur l'icône **pour activer la calculatrice**.

Cliquez sur Remove (effacer) pour effacer l'affichage.

## **17. E-MAIL**

La tablette supporte les comptes POP3 et SMTP.

#### **Ajouter un compte email**

La tablette permet d'ouvrir un ou plusieurs comptes email.

- 1. Cliquez sur l'icône
- 2. Dans l'interface de compte email, cliquez sur Next (suivant).
- 3. Dans le champ des adresses, introduisez votre adresse email.
- 4. Dans le champ des mots de passe, introduisez votre mot de passe.
- 5. Cliquez sur **Finish.**

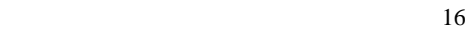

**Configuration manuelle (facultatif):** la configuration du serveur est faite en fonction de votre compte Gmail et du fournisseur ; si vous souhaitez changer la configuration du serveur, cliquez sur « Manual Settings » (configuration manuelle) et procédez aux modifications nécessaires.

- 1. Cliquez sur Next (suivant).
- 2. Éventuellement : introduisez votre intitulé email.
- 3. Introduisez le titre du message à envoyer ; cliquez sur Finish.

☆ Si, après avoir configuré, vous ne pouvez pas vous connecter à un compte email gratuit, veuillez contacter votre fournisseur Internet pour savoir si leur serveur gère les protocoles POP et SMTP.

#### **Configuration du compte email par défaut**

Vous devez toujours avoir un compte indiqué comme compte par défaut ; ainsi, si vous avez plusieurs comptes email, vous pouvez désigner un des comptes pour être celui par défaut.

- 1. Cliquez sur l'icône
- 2. Dans l'interface, cliquez sur MENU, puis sur Settings (configuration).
- 3. Sélectionnez un compte pour être celui par défaut.

☆ Si vous supprimez le compte par défaut, l'email suivant dans la liste des comptes deviendra automatiquement le compte par défaut.

## **18. DATA STORAGE**

## **STOCKAGE DE DONNÉES**

La tablette étant en mode Stand-by, branchez-la à un PC par l'intermédiaire du câble USB.

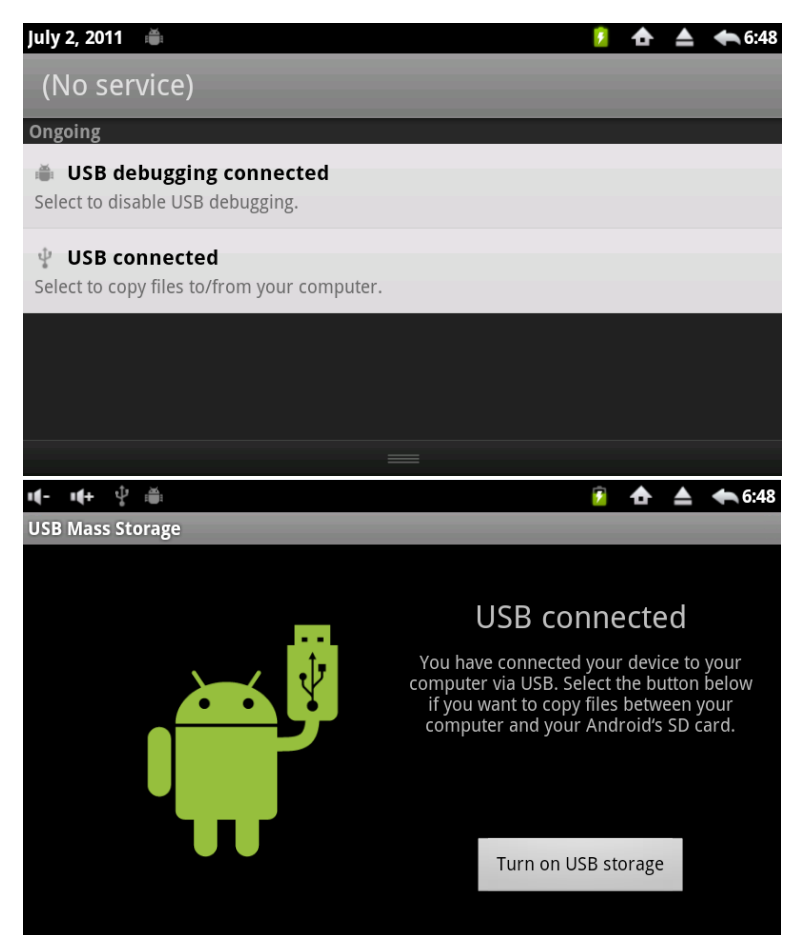

Cliquez sur « USB connected » (USB connecté). Cliquez sur « Turn on USB storage » (*activer le stockage USB*) si vous souhaitez transférer des fichiers entre le PC et la carte SD de votre tablette.

Une fois l'opération terminée, cliquez sur « Turn off USB storage » *(désactiver le stockage USB) ;* vous pouvez à présent déconnecter la tablette du PC et débrancher le câble USB.

### **19. MUSIC**

Les formats audio suivants sont supportés : MP2, MP3, WAV, WMA, et AAC.

#### **Lecteur de musique**

- 1. Cliquez sur l'icône .
- 2. Dans le répertoire « All /album /artist /directory /my favorite /custom playlists », sélectionnez les musiques que vous souhaitez écouter.
- 3. Cliquez sur l'icône  $\begin{array}{|c|c|} \hline \end{array}$  pour mettre la musique en pause.

Pendant la lecture de la musique, vous pouvez appuyer sur Return ou sur HOME pour reourner au menu principal.

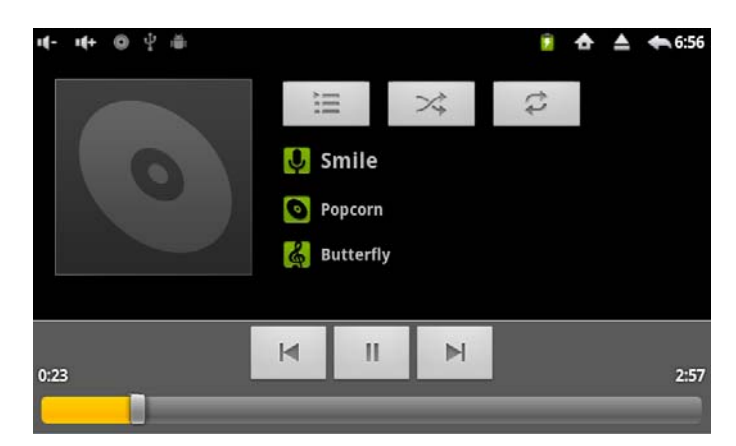

Dans l'interface illustré ci-dessus, vous pouvez afficher les paroles, mettre la lecture en pause, passer à la musique suivante ou précédente, ajouter un favori, lire les musiques en boucle ou aléatoirement.

#### **Gestion des play-lists (listes d'écoute)**

#### **Créer une play-list**

- 1. Cliquez sur l'icône  $+$ .
- 2. Donnez un nom à la nouvelle play-list.
- 3. Cliquez sur Add (ajouter).

Renommer ou supprimer une play-list : cliquez sur Rename (renommer) ou sur Delete (supprimer).

**Ajouter une musique à la play-list** 

1. Sélectionnez la musique que vous souhaitez ajouter  $\rightarrow$  cliquez sur Add (ajouter).

Sélectionnez la play-list à laquelle vous voulez ajouter la musique. vous pouvez annuler à tout moment en cliquant sur Cancel (annuler).

#### **Arrêter la musique**

Sélectionnez la musique que vous voulez arrêter, puis cliquez sur Cancel.

## **20. GALERIE PHOTOS**

Toutes les images et les vidéos peuvent être affichées dans la galerie photos.

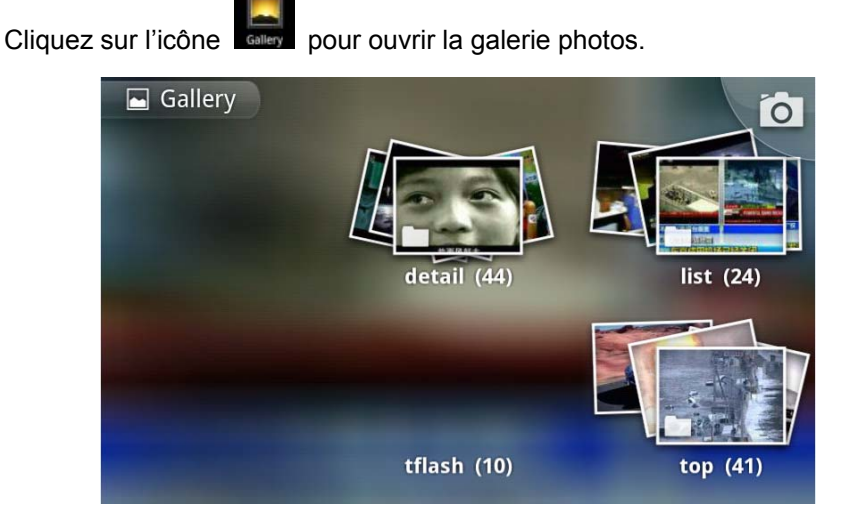

#### **Images**

1. Cliquez sur l'icône **courant pour ouvrir la galerie photos**  $\rightarrow$  **sélectionnez le** groupe de photos à ouvrir.

Si vous voulez visionner une image dans un des groupes de photos, cliquez

sur l'icône (diaporama), puis cliquez sur Return pour retourner à l'interface de groupes d'images.

#### **Vidéos**

1. Cliquez sur l'icône **pour ouvrir la galerie vidéo**, puis sélectionnez le groupe de vidéos à ouvrir.

- 2. Cliquez sur la vidéo que vous voulez regarder.
- 3. Cliquez sur l'écran pour voir les informations concernant cette vidéo.
- 4. Cliquez sur Return pour retourner à l'interface de groupes d'images.

#### **Supprimer des images ou des vidéos**

- 1. Cliquez sur l'icône **pour ouvrir la galerie photos**, puis sélectionnez le groupe de photos à ouvrir.
- 2. Cliquez sur le bouton MENU pour accéder au choix d'options.
- 3. Cliquez sur l'image ou la vidéo que vous voulez supprimer.
- 4. Cliquez sur Delete (effacer), puis sur Confirm.

21

Cliquez sur HOME pour retourner à l'interface de galerie photos.

## **21. REGLAGES**

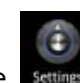

Cliquez sur l'icône settings pour accéder à l'interface des Réglages (configuration).

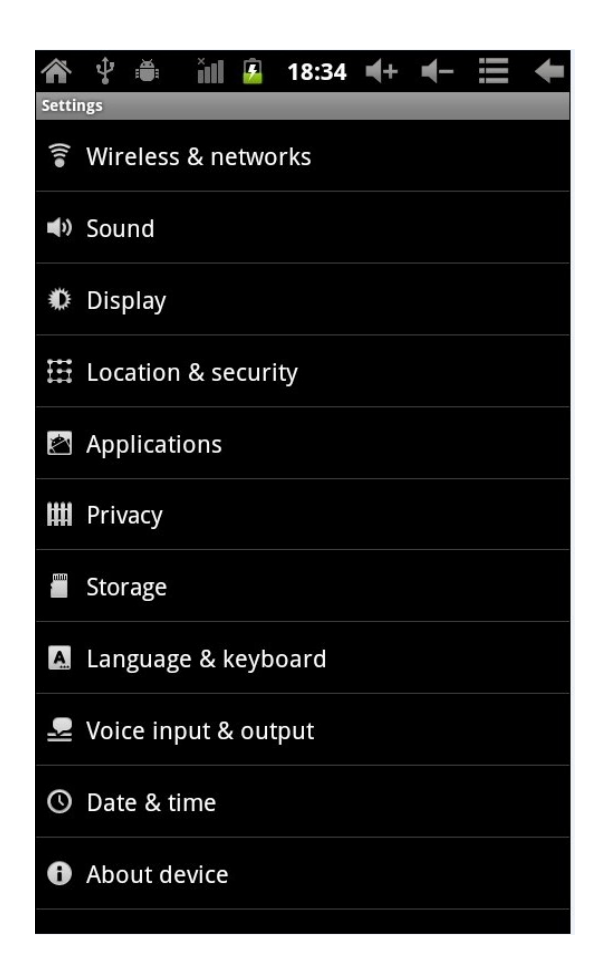

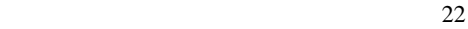

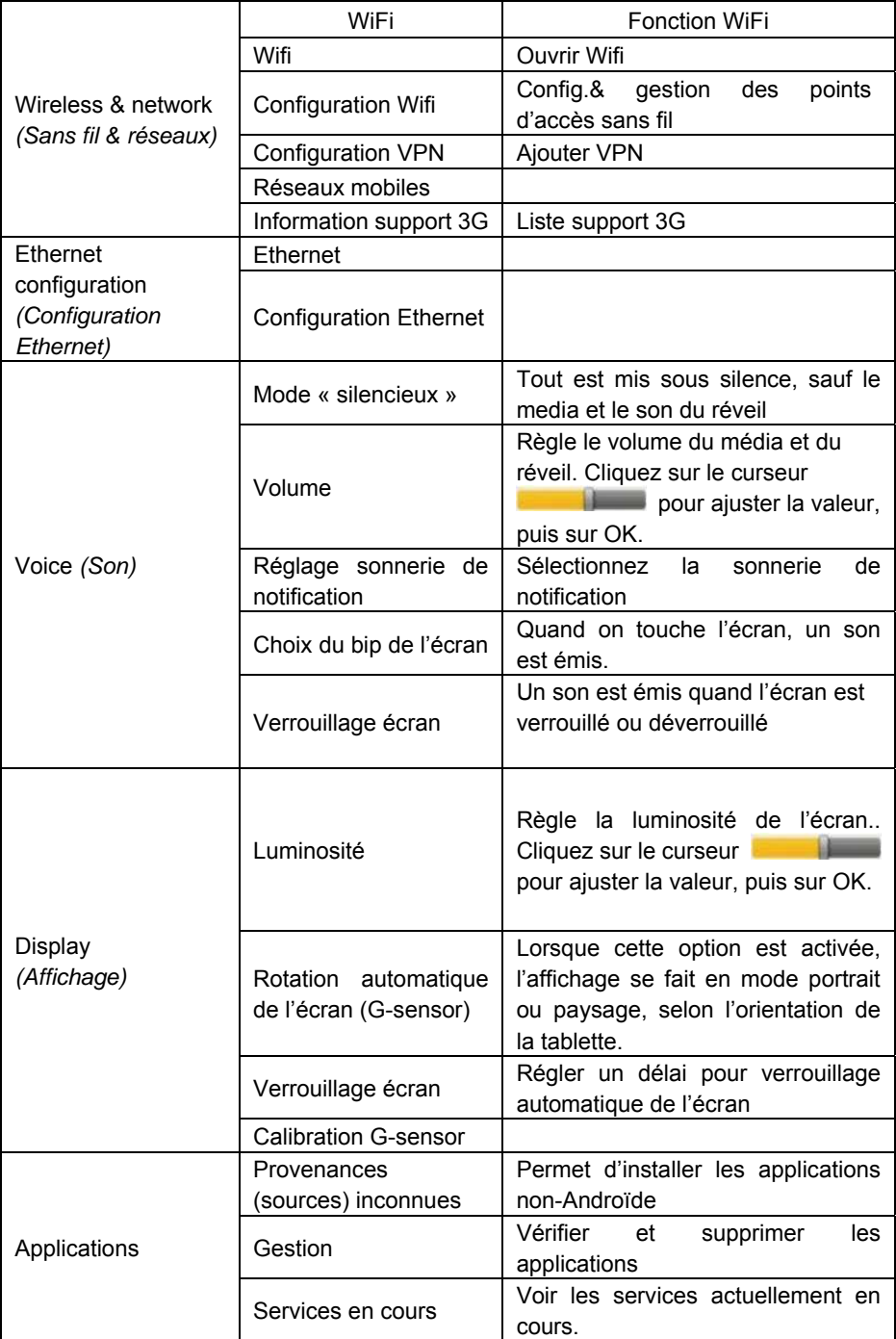

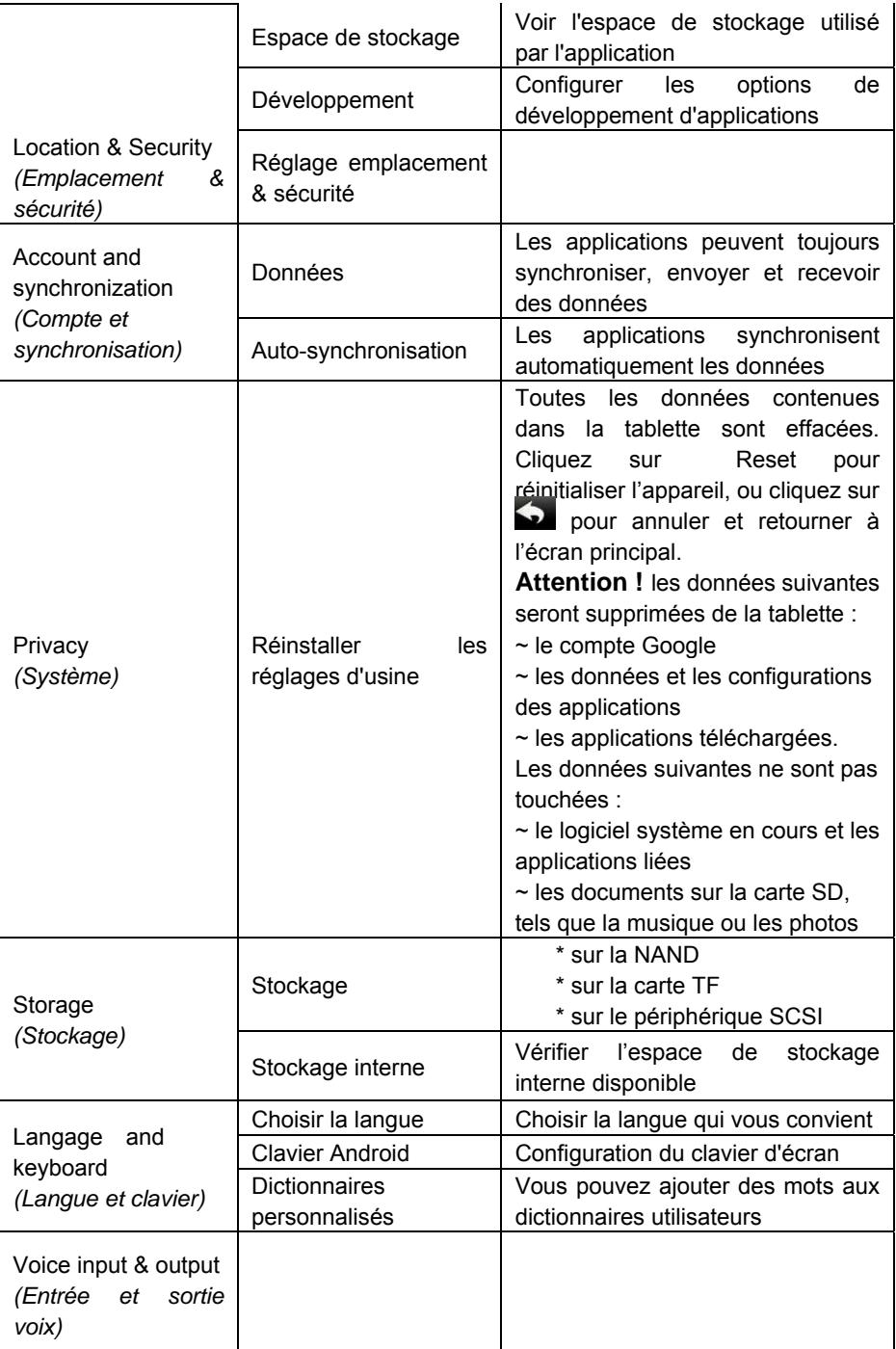

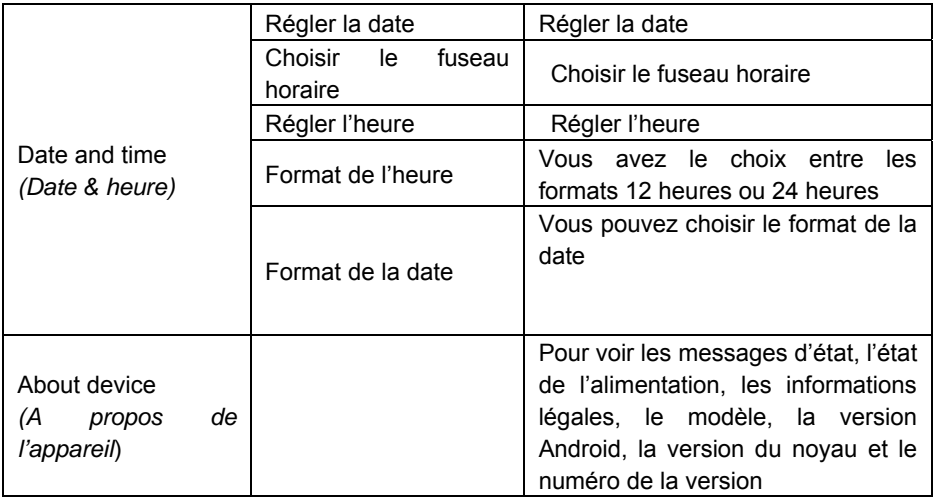

# **22. GESTION DE LA BATTERIE**

La batterie n'est pas complètement chargée à la sortie d'usine ; il est recommandé de charger la batterie pendant au moins 4 heures avant d'utiliser l'appareil.

La durée de vie des batteries rechargeables dépend généralement du nombre de cycles charge/décharge. Cependant, vous pouvez prolonger la vie de la batterie si vous tenez compte des suggestions suivantes :

- Utiliser l'appareil au moins une fois par semaine ;
- Charger régulièrement et complètement la batterie ;
- Ne pas laisser la batterie déchargée trop longtemps ;
- Toujours maintenir l'appareil et la batterie loin des sources de chaleur.

#### **Charge de la batterie**

Reliez l'adaptateur secteur à la prise murale et à l'entrée 5V de la tablette ;

quand la batterie est en charge, l'icône s'affiche à l'écran.

☆ La batterie peut également être chargée via un câble USB branché à un PC.

Quand la batterie est complètement chargée, l'icône s'affiche à

l'écran.

# **23. CONSIGNES DE SÉCURITÉ**

Pendant l'utilisation de cet appareil, veuillez respecter les consignes de sécurité de base suivantes pour éviter à l'appareil tout incendie, de décharge électrique et dommages.

- Ne pas utiliser l'appareil sous la pluie ou dans un endroit trop humide.
- Veuillez garder le dispositif à l'abri de la lumière du soleil directe et d'objets chauds.
- Protégez le cordon secteur : quand vous le branchez, évitez de marcher ou de poser des objets dessus, ou de le tordre. Prêter une attention particulière aux prises et fiches de l'appareil.
- Veuillez utiliser l'adaptateur secteur d'original pour charger pour ne pas risquer d'endommager l'appareil.
- Ne jamais tenter de démonter ou de réparer par vous-même.

### **Entretien**

Appuyez sur l'écran avec modération.

Pour nettoyer les traces de doigts ou la poussière, il est préférable d'utiliser un chiffon doux tel que celui utilisé pour les appareils photo ; ne pas utiliser de gaze pour enlever la poussière.

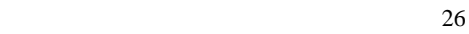

# **24. CARACTÉRISTIQUES**

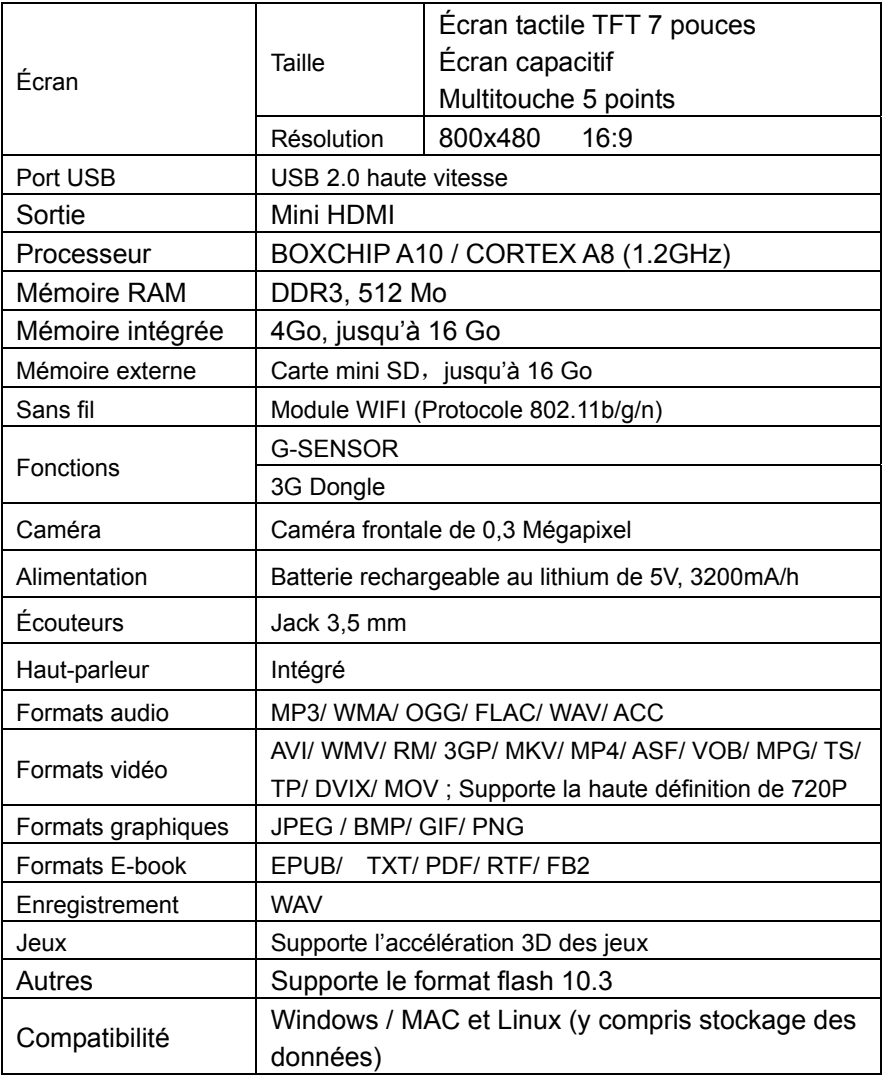

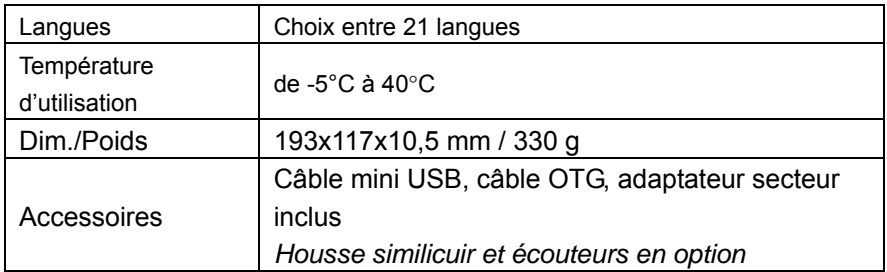

#### **"Déclaration de conformité disponible sur simple demande."**

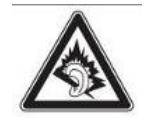

**UNE ÉCOUTE PROLONGÉE À PLEINE PUISSANCE PEUT ENDOMMAGER L'OREILLE DE L'UTILISATEUR.**

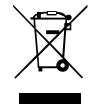

Le symbole ci-contre indique que les équipements électriques et électroniques<br>front l'objet d'une collecte sélective, il représente une poubelle sur roues barrée<br>d'une croix. Les produits électriques et électroniques peuve

 $C \in$